# **Ръководство на потребителя за жична мишка Dell Alienware AW320M**

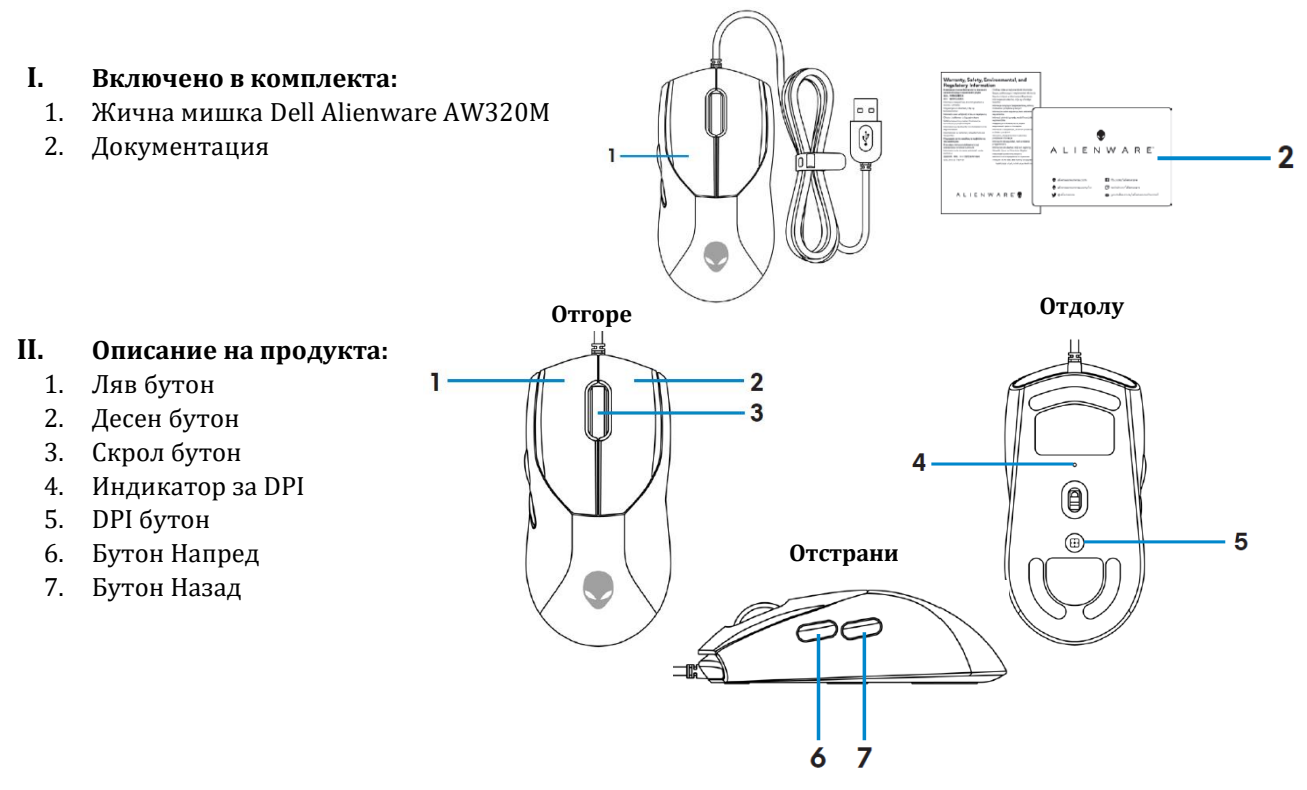

# **Регулируеми точки на инч (DPI):**

Натиснете бутона за настройка на DPI, за да промените незабавно разделителната способност/ точките на линеен инч.

DPI настройката се обозначава с цвета на DPI индикатора. Настройките по подразбиране са следните пет DPI:

- 800: Син цвят
- 1200: Зелен цвят (по подразбиране)
- 1600: Жълт цвят
- 2400: Лилав цвят
- 3200: Червен цвят

*Можете да промените настройките за DPI по подразбиране и да персонализирате DPI стъпките на увеличаване с приложението Alienware Command Center (AWCC).*

## **III. Настройка на вашата гейминг мишка:**

#### **Свързване:**

- 1. Отстранете защитния лист в долната част на мишката.
- 2. Свържете кабела на мишката към USB порта на вашия настолен компютър или лаптоп.

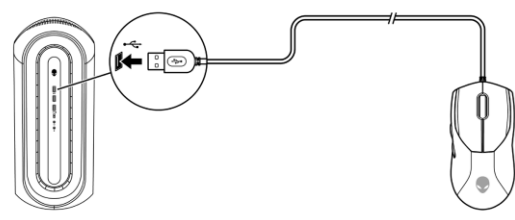

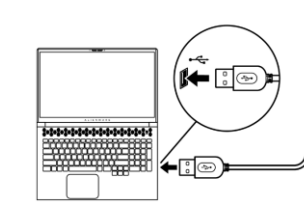

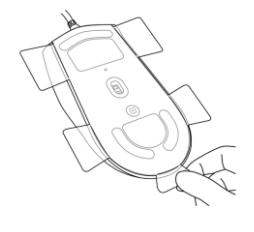

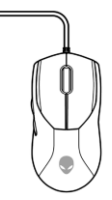

# **IV. Alienware Command Center:**

# **Команден център на Alienware (AWCC):**

Приложението Alienware Command Center (AWCC) осигурява единен интерфейс за персонализиране и подобряване на игровото изживяване. Това приложение ви позволява да изпълнявате следните функции:

# **В менюто FX имате достъп до следните функции:**

- Променете цвета на осветлението и анимацията в раздела **Осветление**.
- Задаване на програмни преки пътища към програмируеми бутони или клавиши на устройството в раздел **Макроси**.

В раздела **Настройки** имате достъп до следните настройки:

- Променете командите на бутоните на мишката и на скрол бутона в **Настройки.**
- Променете нивата на DPI в **Настройки на DPI**.
- Изберете Lift-Off Distance в раздела за **Калибриране**.
- Вижте версията на фърмуера и надстройте фърмуера на устройството до най-новата версия в раздел **Актуализация**.
- Нулирайте настройките на устройството до фабричните настройки.

**Забележка**: За повече информация вижте командния център за онлайн помощ на Alienware (AWCC).

## **Инсталиране на AWCC чрез Windows Update:**

- 1. Свържете вашето периферно устройство Alienware към вашия компютър чрез USB порт. Приложението AWCC се изтегля и инсталира автоматично. Завършването на инсталирането на AWCC може да отнеме до 10 минути.
- 2. Отидете до папката на програмата, за да се уверите, че инсталацията на AWCC е завършена успешно.
- 3. Стартирайте AWCC и изпълнете следните стъпки, за да изтеглите допълнителни софтуерни компоненти:
	- В прозореца с настройки щракнете върху Windows Update и след това щракнете върху **Проверка за актуализации**, за да проверите напредъка на актуализацията на драйвера на Alienware.
	- Ако актуализацията на драйвера не отговаря на вашия компютър, инсталирайте AWCC от уебсайта за поддръжка на Dell.

# **Инсталиране на AWCC през уебсайта Dell Support:**

- 1. Изтеглете най-новата версия на следните приложения на [www.dell.com/support/drivers.](http://www.dell.com/support/drivers)
	- Alienware Command Center
	- Alienware Gaming Peripheral driver
- 2. Отидете е папката, където сте запаметили файловете за инсталиране.
- 3. Натиснете върху тях с левия бутон на мишката два пъти и следвайте инструкциите на екрана, за да инсталирате приложението.

*Бележка: Може да персонализирате функциите и светлинните ефекти на мишката си през Alienware Command Center.*

# **Актуализиране на фърмуера на мишката:**

**Забележка**: За най-добра производителност актуализирайте фърмуера на мишката до най-новата версия.

#### **Актуализиране на фърмуера на мишката автоматично чрез AWCC:**

- 1. Свържете мишката към компютъра чрез USB кабела.
- 2. Стартирайте софтуера AWCC и щракнете върху раздела FX.
- 3. Под **Настройки** изберете **Alienware AW320M Wired Gaming Mouse** от падащия списък **Редактиране на настройките на устройството**.
- 4. Щракнете върху раздела **Настройки**.
- 5. В раздела **Актуализация** щракнете върху бутона **Актуализиране**. След като актуализацията на фърмуера приключи, се показва съобщението "**Фърмуерът е актуализиран успешно**".
- 6. Щракнете върху **OK**.

**Забележка**: Изключването на USB кабела от компютъра, затварянето на софтуера AWCC или изключването на компютъра по време на актуализация на фърмуера може да повреди мишката.

## **Ръчно актуализиране на фърмуера на мишката:**

- 1. Отидете на www.dell.com/support и потърсете AW320M.
- 2. От раздела **Драйвери и изтегляния** изтеглете **AW320M Mouse FW инструмент за актуализиране**.
- 3. Свържете мишката към компютъра чрез USB кабела.
- 4. Отворете изтегления файл с инструмента за актуализиране на FW мишка **AW320M.**
- 5. Щракнете върху бутона **Старт**. След като актуализацията на фърмуера приключи се появява съобщение "**Завършено**". Затворете прозореца.

**Забележка**: Изключването на USB кабела от компютъра, затварянето на AWCC софтуер или изключване на компютъра по време на актуализация на фърмуера може повреди мишката.

## **V. Регулаторна информация:**

Информацията в това ръководство, включително всички инструкции, предупреждения и регулаторни одобрения и сертификати, е предоставена от доставчика и не е била независимо проверена или тествана от Dell. Dell не носи отговорност за щети, причинени в резултат на следване или неспазване на тези инструкции. Всички твърдения или претенции относно свойствата, функциите и скоростите, посочени в този документ, са дело на доставчика, не на Dell. Всички въпроси или коментари, свързани с тези твърдения или претенции, трябва да бъдат насочени към доставчика.

Dell Inc. (Dell) се ангажира да спазва законите и наредбите във всяка страна, в която доставя своите продукти. Продуктите на Dell са проектирани и тествани, за да отговарят на съответните световни стандарти за безопасност на продуктите, електромагнитна съвместимост, ергономичност и други задължителни нормативни изисквания, когато се използват по предназначение.

Изхвърляйте устройството в съответствие с WEEE директивата на ЕС (Отпадъчно електрическо и електронно оборудване). Опаковката изхвърлете по начин, опазващ околната среда.

Това устройство отговаря на всички приложими към него европейски директиви и наредби.

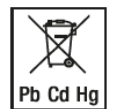

По закон празните батерии трябва да се изхвърлят на специално обозначените за целта места, в пунктовете за рециклиране или при търговците на електроника. Кодовете подолу са отпечатани на батерии, съдържащи вредни вещества:

Pb = Батерията съдържа олово /Cd = Батерията съдържа кадмий /Hg = Батерията съдържа живак

Допълнителна информация за продукта и декларация за съответствие може да бъдат намерени на: [www.polycomp.bg.](https://polycomp.bg/poly/product-details/0006302760366?a=%D0%9C%D0%B8%D1%88%D0%BA%D0%B0%20570-AARH.html)